## **Ficha de trabalho nº 1**

## **Parte I**

- 1. Insere o número 4 na célula A1 e o número 3 na célula A2 e constrói as seguintes fórmulas:
	- Na célula **D4** escreve a fórmula =-**A1**.
	- Na célula **D5** escreve a fórmula =**A1**.
	- Na célula **D6** escreve a fórmula =-**A2**.
	- Na célula **D7** escreve a fórmula =**A2**.
	- Na célula **C8** escreve o texto: **Subtração**:
	- Na célula **D8** escreve a fórmula =**D5-D4**.
	- Na célula **D9** escreve a fórmula =**D7-D6**.
	- Na célula **D10** escreve a fórmula =**D4-D7**.
	- Na célula **C12** escreve o texto: **Multiplicação**:
	- Na célula **D12** escreve a fórmula =**D4\*D5**.
	- Na célula **D13** escreve a fórmula =**D4\*D5\*D6**.
	- Na célula **D14** escreve a fórmula =**D4\*D5\*D6\*D7**.
	- Altera o valor da célula **A1** para **2**.
	- Altera o valor da célula **A2** para **30**.
- 2. Resolve os seguintes exercícios para testar os operadores disponíveis no Excel:
	- Introduz nas células da coluna **F** as fórmulas seguintes:
		- $2.1 = 4 = 3$
		- $2.2. = 5 > 4$
		- $2...3. = 5 < 4$
		- $2.4.3 = 3$
		- $2.5.3 \leq 4$
		- $2..6. = 4 < 3$
		- 2..7. =("bar"&"co"="barco")
- 3. Introduz as seguintes alterações na folha 2 do Excel:
	- Muda o nome para **testes**
	- Cor do separador: **azul**
	- Na célula A1 digita o nº 10
	- Na folha 1, célula A5 faz: =testes!A1

## **Parte II**

## 4. Elabora a seguinte tabela:

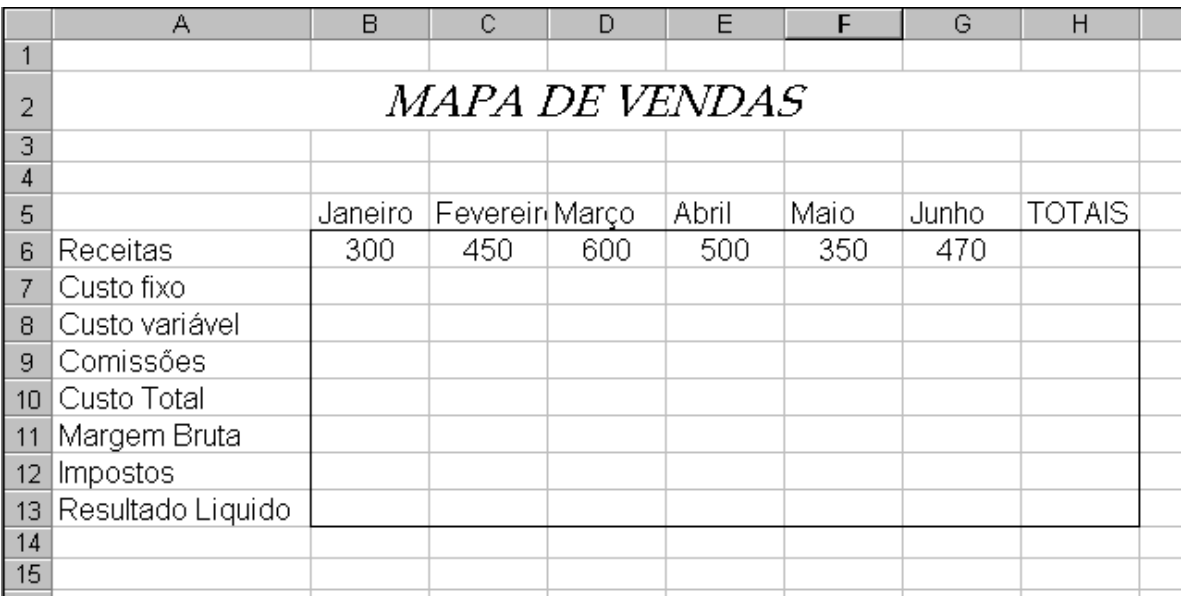

- 5. Preenche os valores em falta, atendendo às seguintes fórmulas:
	- Custo fixo = 40% da Receita
	- $\bullet$  Custo Variável = 20% da Receita
	- Comissões = 10% da Receita
	- Custo Total = Custo Fixo + Custo Variável + comissões
	- Margem Bruta = Receitas Custo Total
	- Impostos = 15% da Margem Bruta
	- Resultado Liquido = Margem Bruta Impostos
- 6. Melhora a apresentação da tua folha de cálculo, formatando os limites, o tipo de letra, o alinhamento, etc.
- 7. Acrescenta os restantes meses do ano e atribui-lhes receitas.
- 8. Configura a página atendendo a:
	- Orientação Horizontal (Menu **esquema de página - Orientação**).
	- Centrado na página, horizontal e verticalmente (**Pré-visualizar – configurar página**).
	- Cria um Cabeçalho com: "Tecnologias de Informação e comunicação" à esquerda e "A Minha Folha de Cálculo" ao centro (Menu **Inserir – Cabeçalho & Rodapé**).
	- Cria um Rodapé com: O teu Nome, Turma e Número à esquerda e o Número da página à direita.
	- Guarda o trabalho.